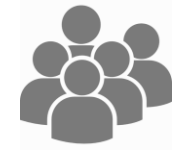

## **Destinataires** : Tous les utilisateurs

**Chaque utilisateur peut organiser son tableau de bord, comme il le souhaite.**

1. Se connecter à OZE [\(https://enc.hauts-de-seine.fr](https://enc.hauts-de-seine.fr/))

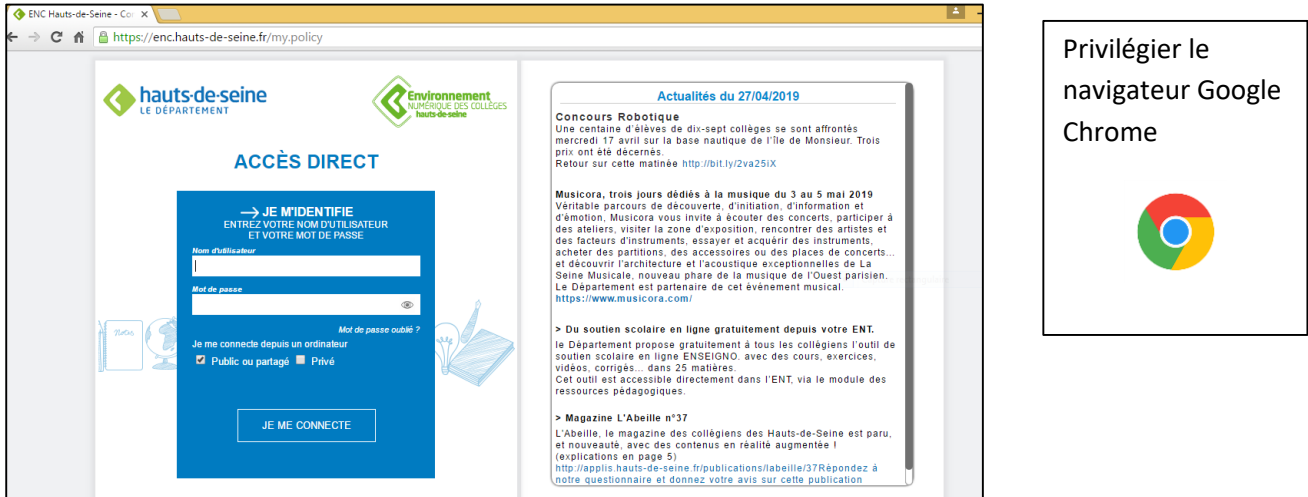

 Une fois connecté, plusieurs OzApp s'affichent à l'écran. Ces dernières peuvent être supprimées, déplacées ou modifiées. Il est possible également d'en ajouter.

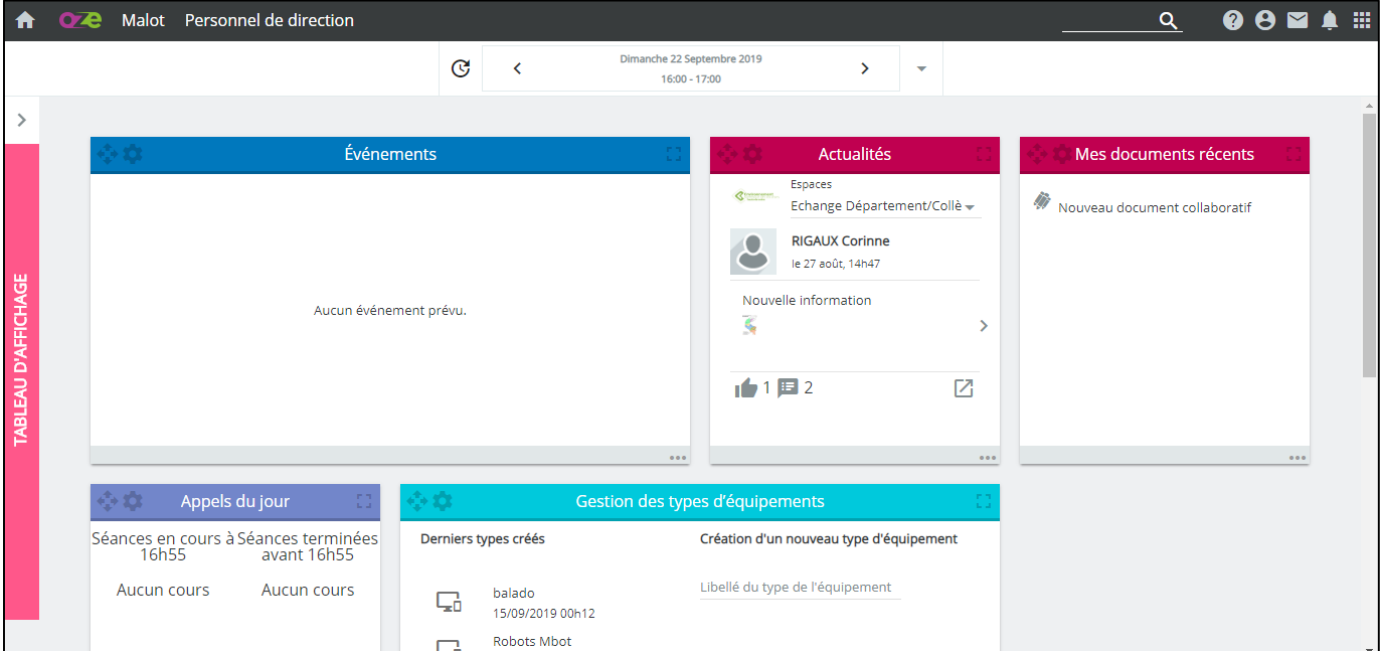

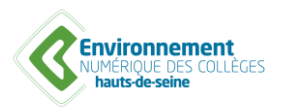

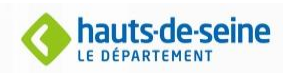

## Gérer son tableau de bord dans oZe

- **a. Ajouter une OzApp sur le tableau de bord :**
- 1. Ouvrir le menu en haut à droite

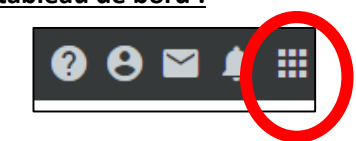

2. Sélectionnez l'OzApp que vous souhaitez voir apparaitre sur le tableau de bord (Attention certaines OzApp, ne peuvent être déplacées) puis faites-la glisser sur le tableau de bord

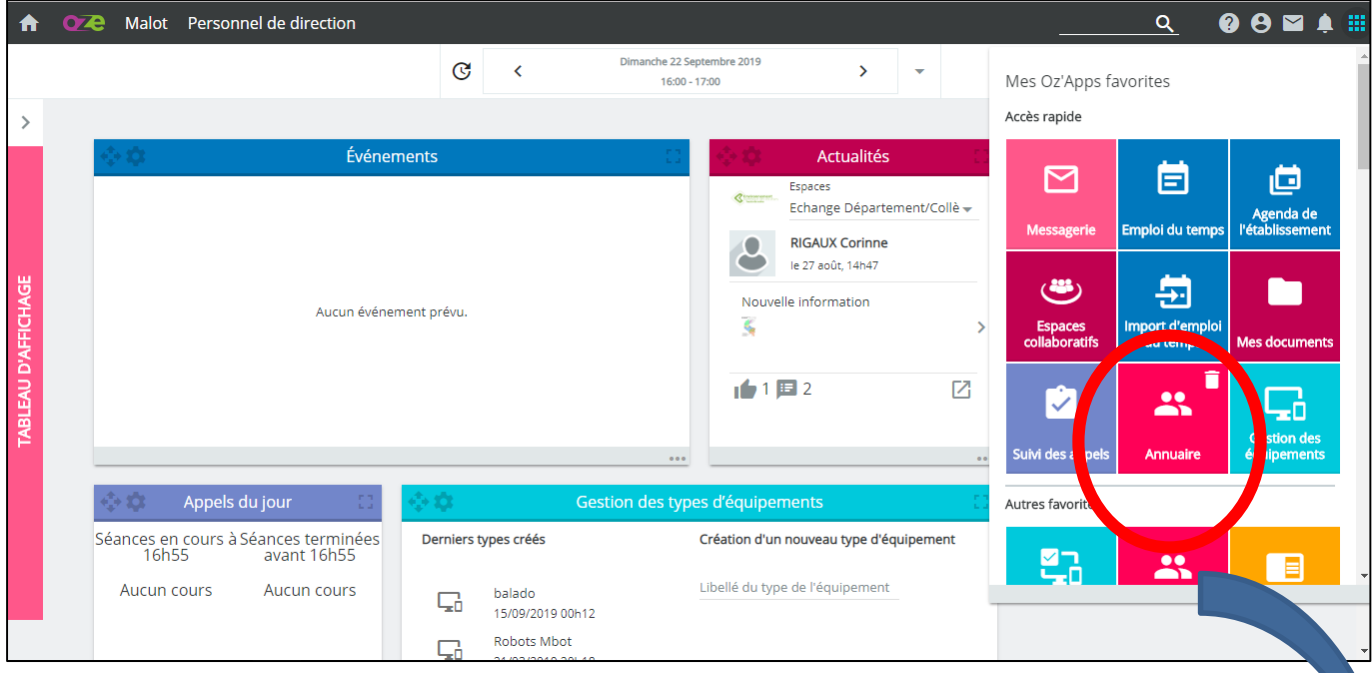

Prenons par exemple l'OzApp « Annuaire » que l'on glisse sur le tableau de bord

![](_page_1_Picture_65.jpeg)

![](_page_1_Picture_9.jpeg)

![](_page_1_Picture_10.jpeg)

![](_page_2_Figure_0.jpeg)

2. L'OzApp change d'apparence pour permettre d'accéder aux paramètres

![](_page_2_Picture_67.jpeg)

En cliquant sur la corbeille (en haut à gauche), l'OzApp n'apparait plus dans le tableau de bord

![](_page_2_Picture_68.jpeg)

![](_page_2_Picture_6.jpeg)

![](_page_2_Picture_7.jpeg)

## Gérer son tableau de bord dans oZe

- **c. Déplacer une OzApp sur le tableau de bord :**
- de l'OzApp)

1. Cliquez sur le symbole déplacer de l'OzApp à déplacer sur le tableau de bord (en haut à gauche

2. Déplacez l'OzApp sur le tableau de bord à l'endroit souhaité

![](_page_3_Picture_44.jpeg)

![](_page_3_Picture_6.jpeg)

![](_page_3_Picture_7.jpeg)